# Volumio 2 Quick Start

## ΔUDIO359 Sit down & listen

#### COLOFON

Version 1 dated January 9, 2017. Supporting Volumio version 2.041. Written by Sven Van Caekenberghe. We reserve the right to change products or their features at any time without prior notice. Consult <u>http://audio359.eu</u> for newer versions. Copyright © 2017 Audio 359. All Rights Reserved. Audio 359 is a commercial activity of Wolf 359 BVBA. Welcome to the world of Audio 359.

#### This short **Quick Start** guide will help you set up your Audio 359 Set Player/Streamer with Volumio 2 software. In just a few steps you will be enjoying high

quality music playback.

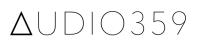

### **Table of contents**

About Volumio 2 Fitting the Micro SD Card Getting Started Guide Configuring Networking Upgrading Volumio Recommendations & Warning Limitations Troubleshooting & Support

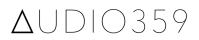

### About Volumio 2

The Audio 359 Player/Streamer runs software called **Volumio** that controls all of its functionality. This firmware is installed on a removable Micro SD Card.

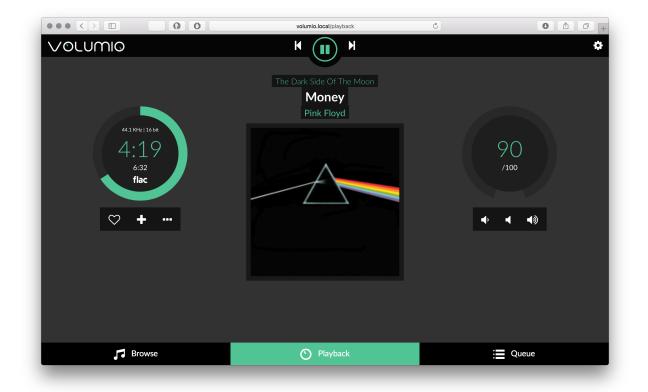

Volumio 2 is the second major version of this software. Although the general structure & look of the user interface is similar to Volumio 1.55, almost everything has been rewritten from scratch.

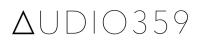

The result is a much improved system that is ready for the future. Especially interaction with the web based user interface works better.

By means of a new card you can easily upgrade your player/streamer. By using your old card as a backup, this procedure is totally safe.

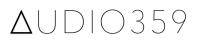

### Fitting the Micro SD Card

Power off your player/streamer and disconnect the power supply. Turn the unit over and eject the existing micro SD at the bottom by pushing it. Now push in the new card making sure it locks in by clicking once. You should now reconfigure your player/streamer as if brand new. Music on your USB drive is kept intact.

Keep your old card safe. It should be possible to switch back to it in case of trouble.

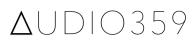

### **Getting Started Guide**

This Quick Start guide helps you to upgrade to Volumio 2. The existing Getting Started Guide still applies. Consult it for those things not covered here.

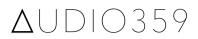

### Configuring Networking

A home network is normally required to use the player/streamer. Most people will use their 2.4 GHz compatible wireless network, but that is optional.

If you do not intend to use a wireless network, you do not have to do any further configuration. Just connect the standard RJ-45 Ethernet port to your network and you are done.

To start using the wireless network, you have to configure the unit with your wireless network settings. You do this by first making a temporary wired network connection. Then you select the wireless network by name (SSID), enter the WPA/WPA-2 Personal password and save these settings.

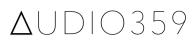

After this you can disconnect the wired network. The next time you power up the unit, it should automatically connect to your wireless network.

The main interface to control the player/streamer is presented through a web application. You use any PC, tablet or smartphone that is on your local network to connect to a special address.

#### <u>http://volumio.local</u> <u>http://volumio</u>

Use the first address on Apple devices, the second on Windows, Android and Linux devices.

The web interface is responsive, it adapts to different screen sizes. The player/streamer is fully autonomous, it can play back music completely on its own. You can use the interface to start music using your phone, check which song is playing half an hour later on your computer and finally stop the music using your tablet.

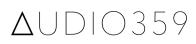

To use a wireless network, proceed as follows. Use the main menu (Cog icon in the top right corner) to go to the Network tab.

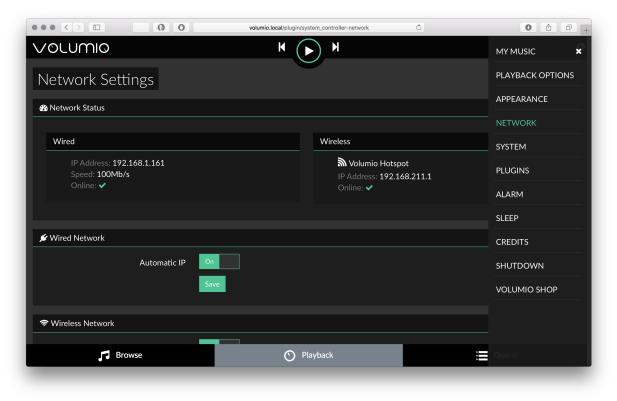

The Network Status section at the top shows the current status of the network connections of the player/streamer. Like in the screenshot, it should show you a working wired network connection, else you would not be able to see this web interface.

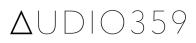

By default, Volumio 2 uses its wireless network connection to create its own, independent hotspot. You can connect to this hotspot and operate the unit. However, you won't be connected to either your home network or the internet. This feature is only useful in some special circumstances.

|                            | volumio.local/plugin/system_controller-network | <b>ک</b> |            |
|----------------------------|------------------------------------------------|----------|------------|
| VOLUMIQ                    | K (> N                                         |          | \$         |
| S                          | ave                                            |          |            |
| a telenet-301DC            |                                                |          | o Connect  |
| 🔊 🔒 Hannestijn             |                                                |          | Connect    |
| Deep Space 3 (2.4GHz)_RPT  |                                                |          | စ် Connect |
| Deep Space 3 (2.4GHz)      |                                                |          | & Connect  |
|                            | •••••• • • Connect 📀                           |          | I          |
| 🐠 🗗 Manual WiFi Connection |                                                |          | o Connect  |
| 2 Refresh                  |                                                |          |            |
| 중 Hotspot Settings         |                                                |          |            |
| Enable Hotspot             | n                                              |          |            |
| Browse                     | O Playback                                     | Queue    |            |

A bit lower on this page you will see a list of wireless network accessible by the unit. Find the name (SSID) of the wireless network that you want to use and click the Connect button. Enter the WPA/WPA-2 Personal password and click the Connect button next to the password. You can use the Eye button to show the password.

The unit will now reconfigure, restart its networking and try to use the new settings. The status information should confirm that you are successfully connected to your wireless network. This might takes some time, it could help to reload the page or tab.

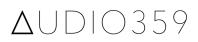

Disconnect the wired network. The next time you power up the unit, it should automatically connect to your wireless network.

|                                                                                  | volumio.local/plugin/system_controller-network | Ċ Ô Ô + |
|----------------------------------------------------------------------------------|------------------------------------------------|---------|
| VOLUMIQ                                                                          | K (>) M                                        | \$      |
| Network Settings                                                                 | 9                                              |         |
| ① Network Status                                                                 |                                                |         |
| Wireless                                                                         |                                                |         |
| Deep Space 3 (2.4GHz)<br>IP Address: 192.168.1.239<br>Speed: 1 Mb/s<br>Online: 🗸 |                                                |         |
| 🗲 Wired Network                                                                  |                                                |         |
| Automatic IP                                                                     | On Save                                        |         |
| 🗢 Wireless Network                                                               |                                                |         |
| 🎜 Browse                                                                         | O Playback                                     | Queue   |
|                                                                                  |                                                |         |

Always give the unit a couple of minutes to boot completely. You should also see a little blue led inside the WiFi dongle in the top USB slot of the unit.

### **Upgrading Volumio**

One of the many great new features of Volumio 2 is that end users can now safely upgrade the software. Upgrades are only made available if they are deemed safe by the development team.

Go to the System tab using the main menu (Cog icon in the top right corner). The exact version of the software currently running is indicated in the middle of the page.

Click the Check Updates button. After a while, a dialog will appear. Either you are already on the latest version or you will be offered the option to upgrade. Click the Update Now button to execute the update.

A backup will be made, a new version will be downloaded, the new version will be installed and the system will restart. Do not interrupt this process that might take several minutes at the minimum.

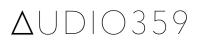

### Recommendations

Here are some recommendations on how to use the player/streamer in practice.

Playing music locally stored on the player is the most stable and problem free form of music playback since no networking or other devices are involved.

The Volumio software can do much more than what is described in this guide. To learn more, visit

#### <u>http://volumio.org</u>

### Warning

The Audio 359 Player/Streamer ships as a fully assembled, configured & tested combination of hardware and software that works as advertised. If you change settings not described in this guide, you break warranty and support. We will try to help you, but we might no longer be able to fix the unit.

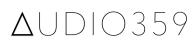

### Limitations

The functionality described in this guide has been tested to work well in practice. However, as an evolving piece of software, there are some limitations at the moment.

Anything that requires network access depends on the quality of your network, both wired and wireless, in particular streaming. Other heavy users on your network, video streaming, file copying or backups, might cause interference.

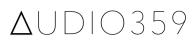

### Troubleshooting

When the unit is not working properly, you can do some basic checks and take some elementary actions.

In case of trouble check all connections. Try to determine whether the normal LED's are on (steady red power LED, steady green DAC LED when playing, blue LED for Wifi activity). Rebooting the unit can fix some problems.

When the browse library view does not contain what you expect, do a library update.

### Support

When you have a problem using the unit you can contact us at <u>hello@audio359.eu</u> with your support questions.

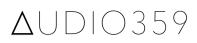

## ΔUDIO359 Sit down & listen